Step 1. All authors will receive an email from openaccess@sagepub.com asking to complete the Open Access process for your article. Clicking either of the links highlighted below will take you to the SAGE Open Access Portal:

Expires 07/01/2030

[SciPrisSageSTG] - Complete the Open Access process for your article DOI 202301091711040317 now

openaccessstg@sagepub.com To C Lewis Nebel (he/him/his) Retention Policy 7 Year Delete (7 years) (i) If there are problems with how this message is displayed, click here to view it in a web browser.

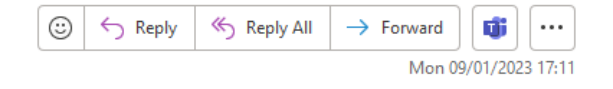

#### Complete the Open Access process for your article now

Dear Lewis Nebel,

Congratulations on the acceptance of your paper HEAL-Link Test article (DOI: DOI\_202301091711040317/ ID: PRV56551) in Gerontology and Geriatric Medicine.

Gerontology and Geriatric Medicine is a Gold Open Access journal, in which all papers are made freely available and published with an Open Access license. In order to proceed with the publication of your article, you need to select the appropriate OA license type.

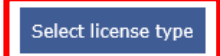

Please note, to proceed with publication, an article processing charge (APC) is payable by you or a bill payer of your choice: 711.07 GBP (subject to tax where applicable). No production work will begin on your paper until the Open Access steps have been completed. To avoid delay, please complete the steps as soon as possible.

Visit SAGE's Open Access Portal to learn more and choose your license.

Best wishes,

SAGE Publishing Open Access Team openaccess@sagepub.com

SAGE Offices:

Los Angeles: 2455 Teller Rd Thousand Oaks, CA 91320, USA London: 1 Oliver's Yard, 55 City Road, London, EC1Y 1SP, UK. Registration No. 1017514 New Delhi: B-1/I-1, Mohan Cooperative Industrial Estate, Mathura Road, Post Bag 7, New Delhi 110 044, India Singapore: 18 Cross Street #10-10/11/12, China Square Central, Singapore 048423 Washington, DC: 2600 Virginia Avenue NW, Suite 600, Washington, DC, 20037, USA Melbourne: Level 20, 114 William Street Melbourne, VIC 3000, Australia

**About SAGE Privacy policy**  Step 2. The first author to click the link will become the Transacting Author in the portal. Once on the portal, you will be able to see the breakdown of the APC price and click continue if this is correct and includes and discounts you are entitled to.

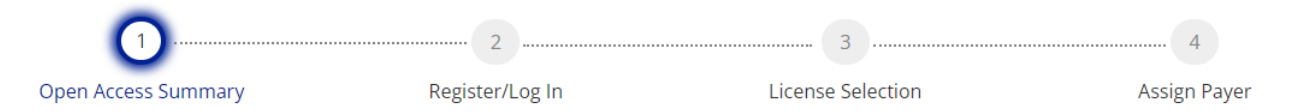

### Welcome to SAGE's Open Access Portal

Your article has been accepted for publication in Gerontology and Geriatric Medicine. In order to proceed with publication, an article processing charge (APC) must now be paid.

Please review and confirm the pricing details below.

You will then be able to pay the APC yourself, or nominate another person or organization to pay it on your behalf.

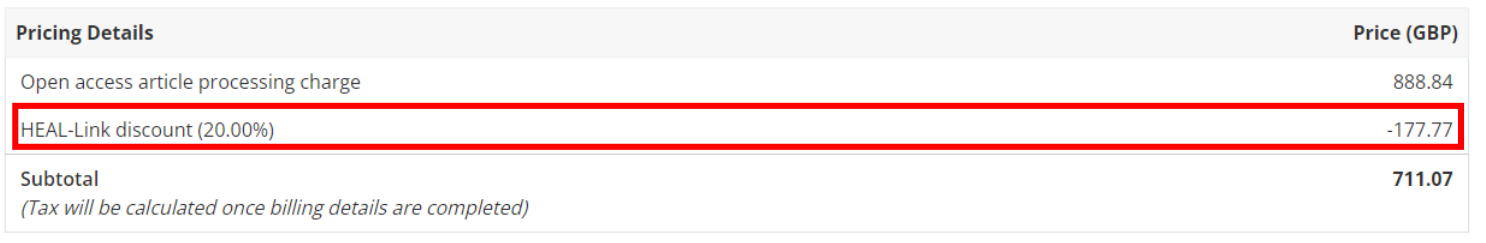

**Apply PromoCode** 

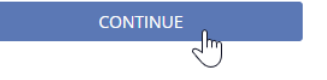

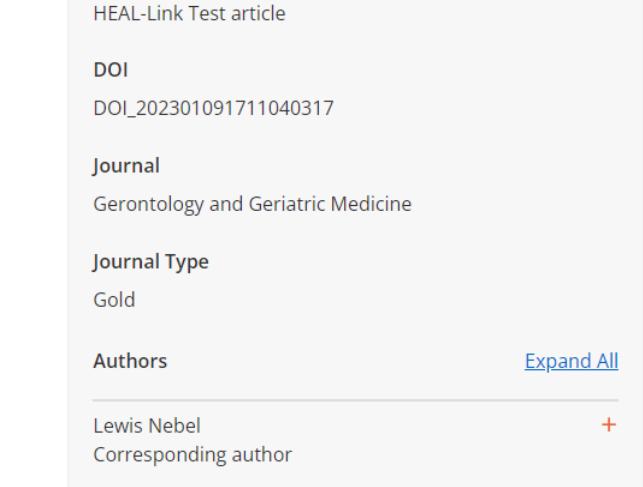

Gerontology

Geriatric Medicine

**Article Details** 

Article

Please note that only one discount will apply per article, the highest discount amount will be automatically applied by the portal.

# Step 3. Once you click continue you will be required to register an account, or login if you already have one

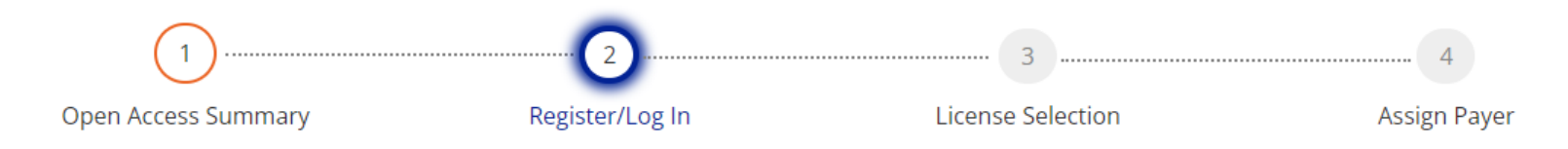

### Let us know who you are

Only one of the named authors of the article may complete the next step: copyright and open access license selection.

Please select your name from the author dropdown to log in or register for an account.

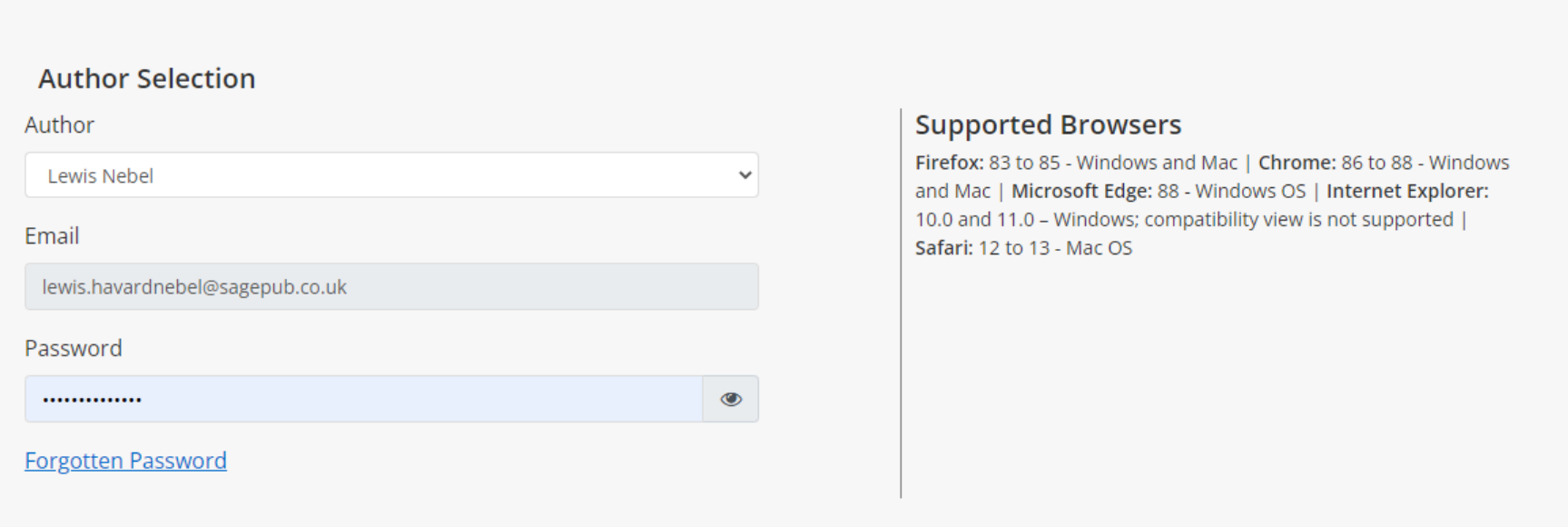

Step 4. At this stage you will be able to select your Creative Commons licence, depending on what is available for the journal and any funder requirements, and who owns the copyright for your article.

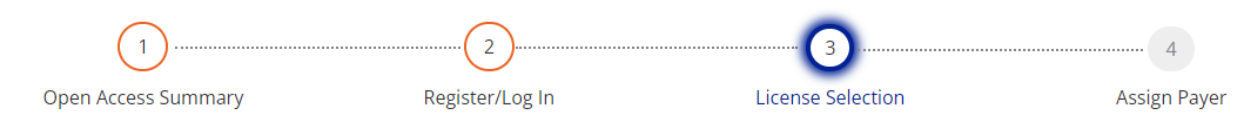

### Copyright and open access license selection

This Agreement will grant to the owner(s) SAGE Inc. (the 'Proprietor') of the Journal, Gerontology and Geriatric Medicine (the Journal title subject to verification by SAGE Publishing ('SAGE')) a commercial license to produce, publish, sell and sub-license your article ('Article') and any accompanying abstract or Supplemental Material (all materials collectively referenced as the 'Contribution'), in all languages and all formats through any medium of communication for the full legal term of copyright (and any renewals) throughout the world.

The Proprietor will publish the Contribution under the Creative Commons license selected by you below.

### **License Selection**

The open access license(s) allowed by this journal are listed below. If your institutional or research funder mandate requires you to sign a different license, please contact openaccess@sagepub.com

#### 0 **@** 0 0 Creative Commons Attribution-NonCommercial license (CC BY-NC 4.0)

This license allows others to re-use the Contribution without permission as long as the Contribution is properly referenced and the use is non-commercial. The Proprietor will receive exclusive commercial rights to the Article and non-exclusive commercial rights to the abstract and Supplemental Material

### Once you have signed the licence all emails will be sent a copy

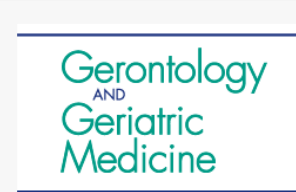

#### **Article Details**

Article **HEAL-Link Test article** 

**DOI** 

DOI\_202301091711040317

#### Journal Gerontology and Geriatric Medicine

Journal Type

## Who owns the copyright of your Contribution?

The copyright to the Contribution is owned by you  $\odot$ You represent and warrant that the copyright to the Contribution is owned by you.

U.S. Government work $(i)$ You are employees of the United States Government and prepared the Contribution as part of your official duties.

Other Government department work (not U.S.)  $(i)$ You are employees of the Government of the country indicated in the box provided and prepared the Contribution as part of your official duties.

Work made for hire for employer/Work done in the course of employment (non-government)  $(i)$ The Contribution was prepared by you at the direction of your employer and within the scope of your employment and copyright in the Contribution is owned by your employer.

More than one of the options above applies  $(i)$ 

**Terms & Signature** 

- $\blacktriangledown$ I have read and accept the Terms of the Agreement
- I warrant that I am one of the named authors of the Contribution and that I am authorized to sign this Agreement; in the case of a multi-authored  $\left[ \right. \left. \left. \right. \right. \left. \left. \right. \left. \left. \right. \left. \right. \left. \left. \right. \left. \right. \left. \left. \right. \right. \left. \left. \right. \left. \right. \left. \left. \right. \right. \left. \left. \right. \left. \right. \left. \left. \right. \right. \left. \left. \right. \right. \left. \left. \right. \left. \right. \left. \right. \left. \left. \right. \right. \left. \left. \right. \right. \left. \left. \right. \left. \right. \left. \left. \right. \right. \left. \left. \right. \right. \$ Contribution, I am authorized to sign on behalf of all other authors of the Contribution.

**Signing Author: Lewis Nebel** 

**SIGN AGREEMENT** 

Step 5. Once you have signed your licence on behalf of all authors, you will be able to assign the bill payer. You can pay the APC yourself or nominate another person or institution.

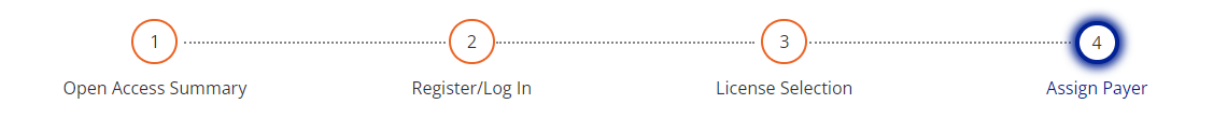

### Who will pay the article processing charge (APC)?

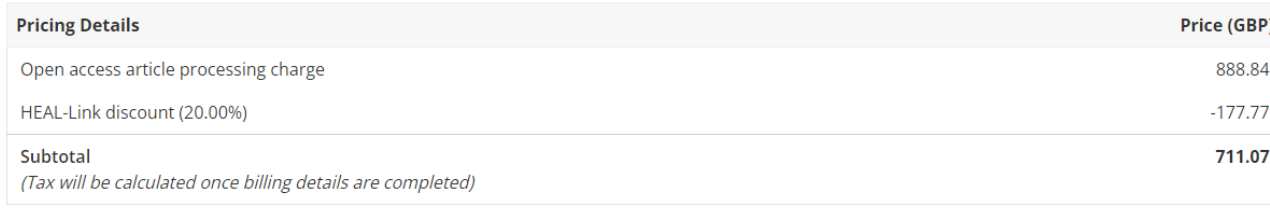

**Apply PromoCode** 

#### **Select Bill Payer:**

- $\bigcirc$  Choose a different Bill Payer  $(i)$
- I am the Bill Payer

**CONTINUE** 

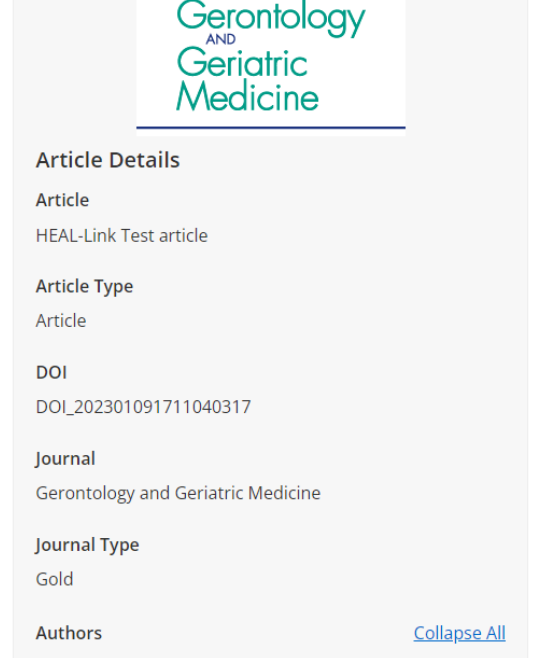

Step 6a. If you select "I am the Bill Payer" you will enter your billing details and preview an invoice, which can either be paid by credit/debit card immediately or downloaded and paid within 1 month via card, bank transfer, or cheque.

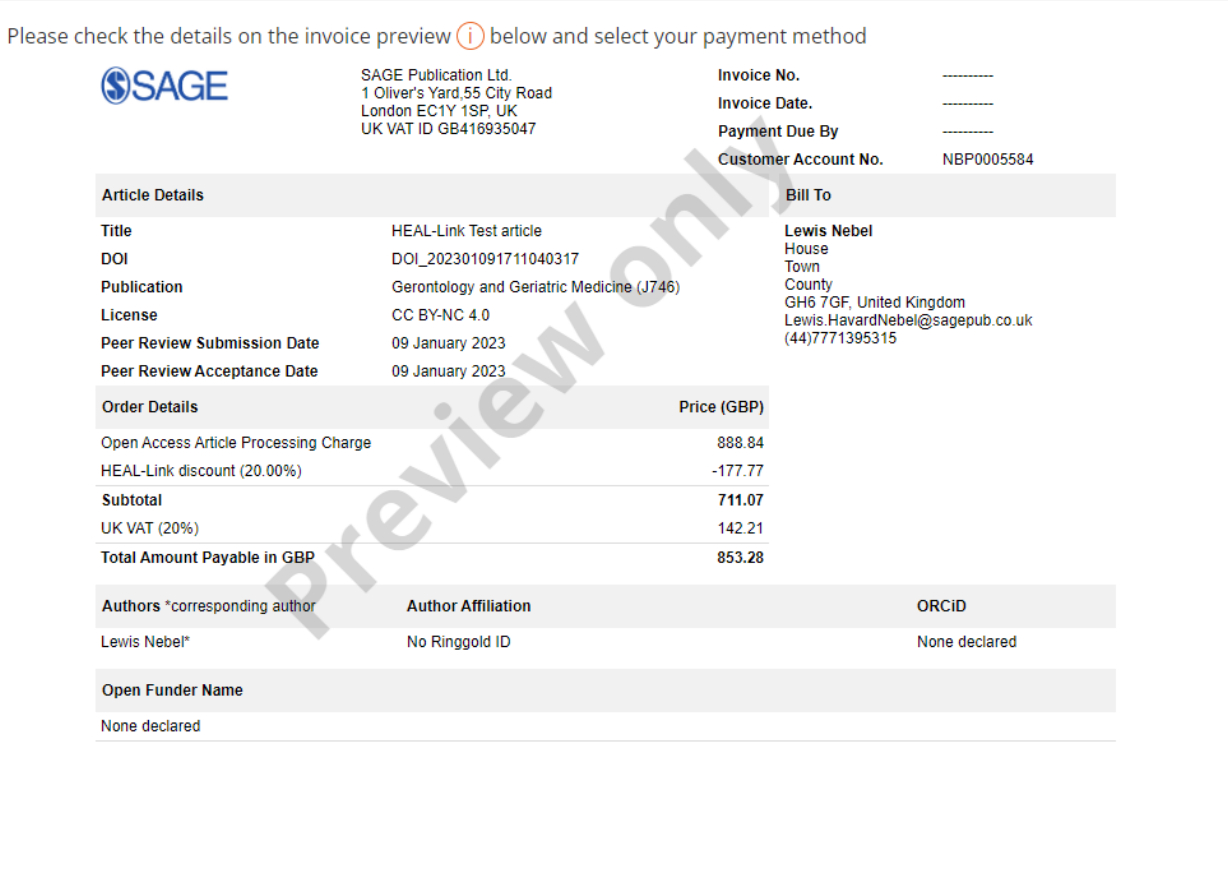

I have read and agree to the Payment Terms and Conditions

**EDIT BILLING DETAILS** 

# Step 6b. Once payment has been made, your article will continue to publication.

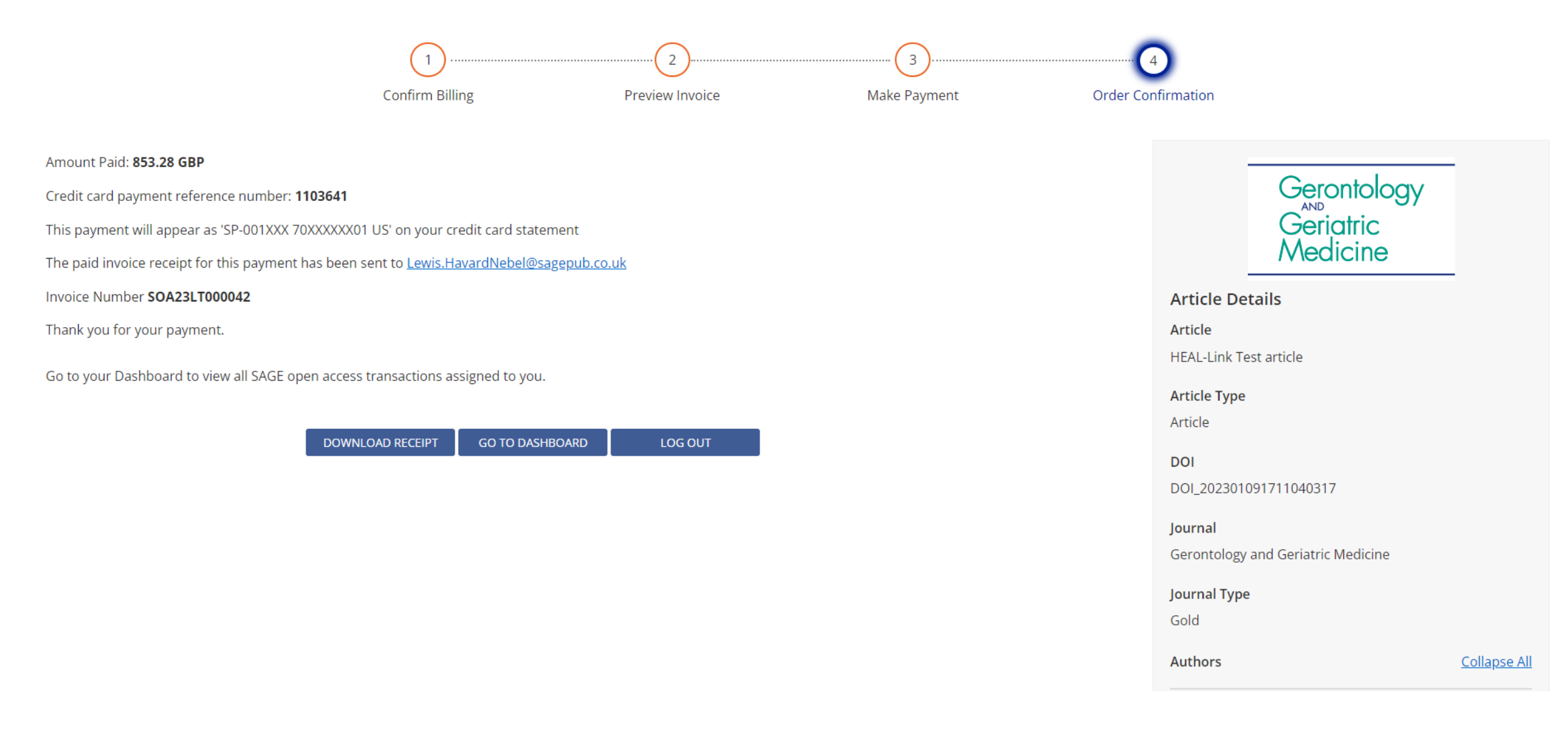

Step 7a. If you select "Choose a different Bill Payer" you will enter the contact details of your nominated payer, and they will receive an email asking if they will accept. If they do not act within 5 days, you will receive an email asking you to choose another bill payer.

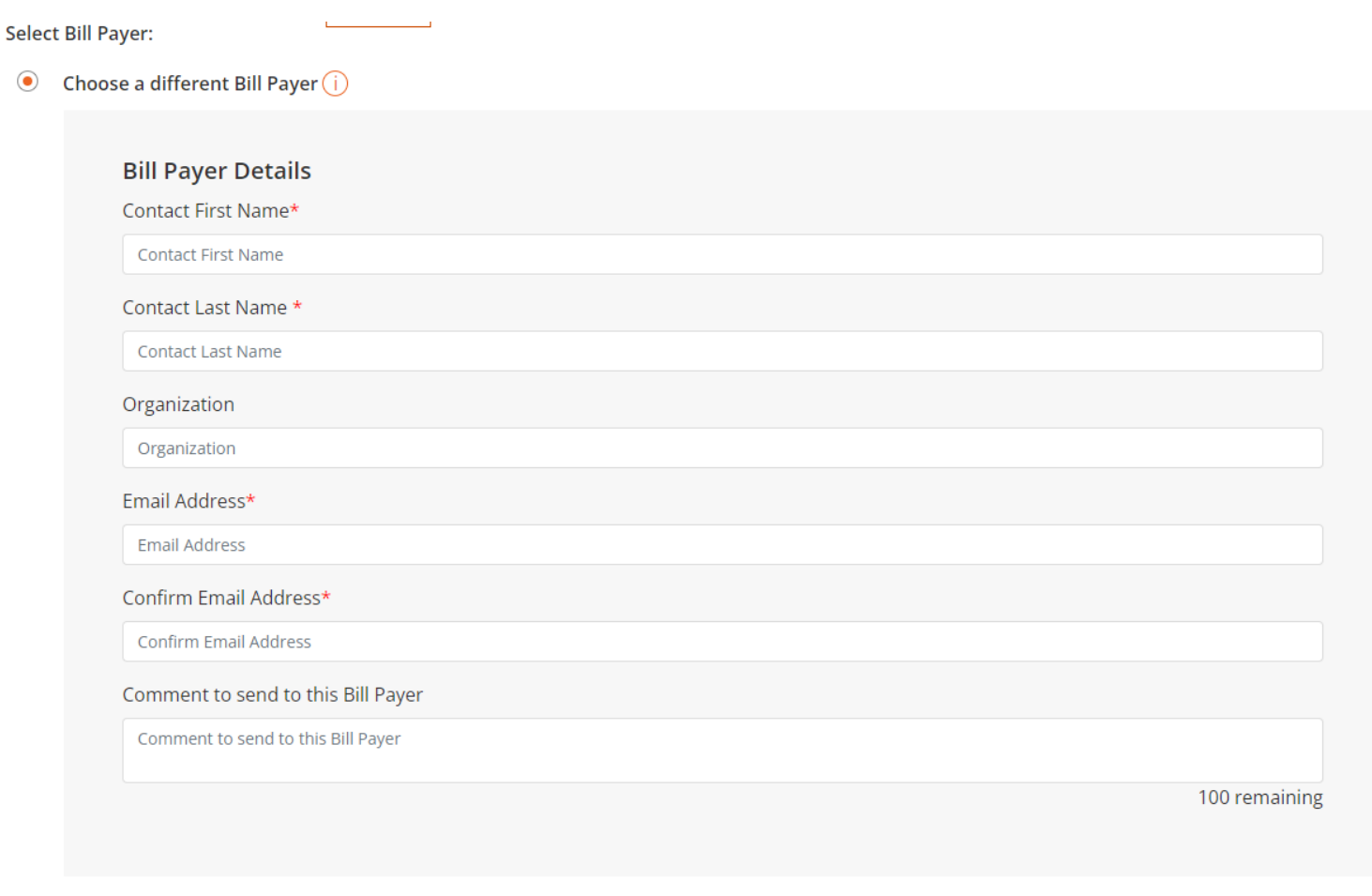

 $\bigcirc$  I am the Bill Payer

**CONFIRM BILL PAYER** 

### **Awaiting Bill Payer Confirmation**

### Payment request has been forwarded to L N.

has been contacted to ask if they are willing to pay the open access article processing charge (APC) for your article

- If they pay the APC, you will be sent an order confirmation.
- . If they are not willing to pay your APC, then you will be asked to select a different bill payer.
- . Note that your article will not be published open access until the APC is paid.

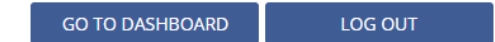

Step 7b. Once the bill payer has accepted paying the APC and raised the invoice, you will receive an email confirming the transaction has been completed for your article

#### [SciPrisSageSTG]- Bill payer has transacted APC for your article 54743876

openaccessstg@sagepub.com To C Lewis Nebel (he/him/his Retention Policy 7 Year Delete (7 years) (i) If there are problems with how this message is displayed, click here to view it in a web browser.

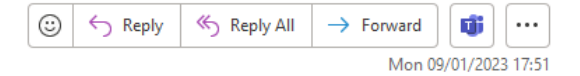

Expires 07/01/2030

### Transaction complete for your article

Dear Lewis Nebel

I am pleased to inform you that the bill payer you nominated to pay the article processing charge (APC) has agreed to pay the APC and has completed the transaction.

- · HEAL Demo 4
- 54743876
- · Administration & Society
- $\bullet$  CC BY-NC 4.0

SAGE can now work to produce your paper so that it can be published open access. Please ensure any queries from the SAGE Production team are responded promptly. If you have a question relating to your proofs or publication status please contact your Production Editor.

Best wishes,

SAGE Publishing Open Access Team openaccess@sagepub.com

SAGE Offices: Los Angeles: 2455 Teller Rd Thousand Oaks, CA 91320, USA London: 1 Oliver's Yard, 55 City Road, London, EC1Y 1SP, UK. Registration No. 1017514 New Delhi: B-1/I-1, Mohan Cooperative Industrial Estate, Mathura Road, Post Bag 7, New Delhi 110 044, India Singapore: 18 Cross Street #10-10/11/12, China Square Central, Singapore 048423 Washington, DC: 2600 Virginia Avenue NW, Suite 600, Washington, DC, 20037, USA Melbourne: Level 20, 114 William Street Melbourne, VIC 3000, Australia

**About SAGE Privacy policy** 

WF2 GEA7